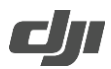

## **How to Update the Firmware of Phantom 4 Pro+ V2.0 Remote Controller**

- 1. Visit the official DJI website and go to the Phantom 4 Pro/Pro+ V2.0 page, download the latest firmware package.
- 2. Copy the download file (GL300K\_xxx.zip) to a Micro SD card.
- 3. Insert the Micro SD card into the Micro SD card slot of the Remote Controller.
- 4. Method 1:

Power on the Remote Controller, an update prompt will remind you if a new firmware update is available. Click Install to start updating.

Method 2:

Enter System Settings > System Update, click Local Update on the top-right corner. The latest firmware will show on Micro SD card. Click Update to start updating.

## Notes:

 DO NOT insert the Micro SD card to a card reader and use the USB port of the Remote Controller to update.